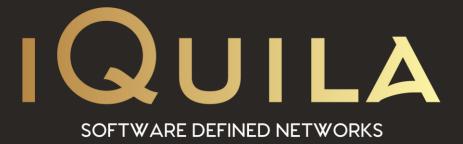

# iQuila Enterprise

# **Advanced Client Customization**

iQ22090r4

This Document Applies to: iQuila Enterprise 5.00

www.iQuila.com

# **Advanced Client Customization**

iQuila Enterprise Client is a powerful remote access application that Utilizers the iQuila VEN Layer 2 protocol, this guide will show you how to install the application and use the advanced features and customize the application for specific configurations for easy distribution.

- 1. Installing the iQuila Windows Enterprise Admin Application
- 2. iQuila Enterprise Overview
- 3. Managing Virtual Network Adaptors
- 4. Configuring multiple remote connections
- 5. Enabling Remote Management of the iQuila Client
- 6. Protecting configuration changes
- 7. Advanced Mode and Simple Mode
- 8. System Tray Menu
- 9. Exporting and importing configurations
- 10. Understanding the configuration file
- 11. Building a Custom Install with Easy Installer
- 12. MSI Silent Installs
- 13. Managing Split Tunnelling
- 14. iQuila Client Command Line Utility

# 1. Installing the iQuila Windows Enterprise Admin Application:

When installing iQuila Enterprise service is installed called iQuila VEN Client, this service is linked to the iQuila engine that controls the VEN protocol, for iQuila to function this server is required to be running.

As default, the application is installed in C:\Program Files\iQuila Enterprise Client\ and consists of 3 main applications.

- iQuila Server.
- iQuila Manager.
- iQuila Command Line Utility.

Upon installation, two folders are created, within the iQuila Client directory. **backup.vpn\_client.config** and **client\_log**. The **backup.vpn\_client.config** folder, stores backup configurations of any changes made to the config. The **client\_log** folder holds all log files recorded by iQuila for debugging issues.

## 2. iQuila Enterprise Overview:

iQuila Enterprise has two interfaces, Simple and Advanced. The Advanced view gives you access to more complex configurations, whereas Simple mode, gives a simpler look, but making it less complex and easier for the client to manage. Custom installs can be created so that the application automatically launches into easier mode by default. The advanced mode can also be protected by a pre-set password, stopping users from changing the settings.

The iQuila Client Manager is set in two sections. The top section shows the configuration entries of connections and their status, the lower section shows the Virtual Network Adaptors that are installed.

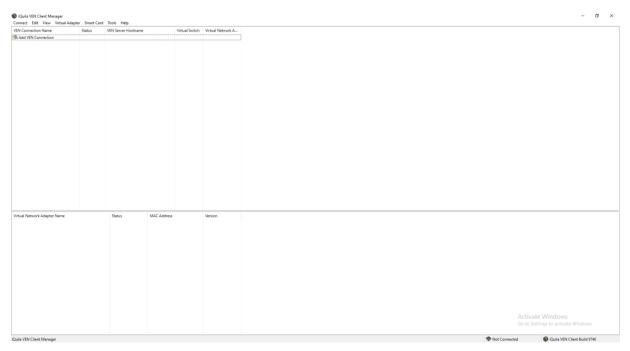

You can add as many client configuration entries as you wish into the configuration window. If you require multiple connections to run at the same time, you will need to install multiple Virtual Network Adaptors, and then assign a different Virtual Network Adaptor to each of the different configurations that you require to run at the same time. You can add up to 127 Virtual Network Adaptors, giving you

the ability to have 127 different concurrent connections, running at the same time, connected to different iQuila Servers, Switches, or iQuila Cloud Servers. For more information on Virtual Network Adaptors Please see Section 3

### iQuila Enterprise Client Menus:

From the main iQuila Enterprise Client interface, there are several menu options as follows.

| Menu Item                                        | Details                                            |
|--------------------------------------------------|----------------------------------------------------|
| Connect Menu                                     |                                                    |
| Connect                                          | Connects Selected Setting                          |
| View Status                                      | View the Statis of the selected setting            |
| Disconnect                                       | Disconnect Selected Setting                        |
| Disconnect All                                   | Disconnect all selected settings                   |
| Reset VEN Servers                                | Disconnect and reconnect all connected Settings    |
| New VEN Connection Settings                      | Create a New Setting Connection                    |
| Сору                                             | Clone an Existing Setting                          |
| Create VEN Connection shortcut                   | Create a Shortcut for Selected Setting             |
| Export VEN Connection Setting                    | Export Selected Setting                            |
| Import VEN Connection Setting                    | Import Selected Setting                            |
| Set as Startup Connection                        | Start Selected Setting in Kernel mode              |
| Remove Startup Connection                        | Remove Kernel mode Startup for selected Setting    |
| Rename                                           | Rename selected Setting                            |
| Delete                                           | Delete Selected Setting                            |
| Properties                                       | Edit Selected Setting                              |
| Show Icons in Task Tray                          | Show Icon in Task Tray                             |
| Close Connection Manager                         | Close Connection Manager                           |
| Exit Connection Manager                          | Exit Connection Manager                            |
|                                                  |                                                    |
| Edit Menu                                        |                                                    |
| Select All                                       | Selects all Settings                               |
| Switch Selection                                 | Switch Selected Setting with Unselected Settings   |
|                                                  | Switch Selected Setting with Onselected Settings   |
| View Menu                                        |                                                    |
| Show Status Bar                                  |                                                    |
| Show Icon on Task Tray                           | Shows the status of Connection Manager             |
| Show Ports on Connection List                    | Displays the Icons on Task Tray                    |
| Show Windows 10 Stiles                           | Displays Windows 10 Look                           |
| lcon                                             | Displays Manager View as Icons                     |
| Details                                          | Displays Manager View as Details                   |
| Display Grid                                     | Enables Grid View                                  |
| Refresh                                          | Refreshes View                                     |
|                                                  |                                                    |
| Virtual Adaptors                                 |                                                    |
| New Virtual Network Adaptor                      | Crates a New Virtual Network Adaptor               |
| Enable Virtual Network Adaptor                   | Enables a Selected Disabled Network Adaptor        |
| Disable Virtual Network Adaptor                  | Disables a Selected Enabled Network Adaptor        |
| Delete Virtual Network Adaptor                   | Deletes a selected Virtual Network Adaptor         |
| Reinstall Driver                                 | Reinstall selected Virtual Network Adaptor Drivers |
| Open Windows Network Connections                 | Opens Windows Network Connections                  |
|                                                  |                                                    |
| LISE Tokon                                       |                                                    |
| USB Token<br>USB Token Manager                   | Displays USB Token Manager                         |
| Select a USB Token to Use                        | Selects a USB Token for Use                        |
|                                                  |                                                    |
| Tools                                            |                                                    |
| Set Password                                     | Sets an Adman Password                             |
| Manage Trusted CA Certificates                   | Manage Trusted CA Certificates                     |
| Network Device Status                            | View Network Device Status                         |
| Optimize for Windows 10                          | Optimize TCP Buffers for Windows 10                |
| -                                                | Run Network Traffic Speed Test Tools               |
| Network Traffic Speed Test Switch Operation Mode | Switch to Simple Mode                              |
| •                                                |                                                    |
| Options                                          | Displays Option                                    |
| Help                                             |                                                    |
| Help                                             | Info About Outle Client Manager Maria              |
| About                                            | Info About iQuila Client Manager Version           |

### Adding a New VEN Connection:

When adding a new VEN configuration, if you do not have a Virtual Network Adaptor installed you will be asked to install one. A VEN Client connection requires a Virtual Network Adaptor to be able to connect.

| iQuila VEN | N Client Manager                                                                            | $\times$ |
|------------|---------------------------------------------------------------------------------------------|----------|
| 1          | Before you can create a new VEN Connection you need to<br>create a Virtual Network Adapter. |          |
|            | Do you want to create a Virtual Network Adapter?                                            |          |
|            | <u>Y</u> es <u>N</u> o                                                                      |          |

When adding a Virtual Network Adaptor, the iQuila VEN Kernel-mode Driver will also be installed. During install a window is displayed showing the progress of the Driver install.

| 1 | Creating a new Virtual Network Adapter for Windows.                                            |
|---|------------------------------------------------------------------------------------------------|
|   | This process can take several seconds or over a minute.<br>Please wait                         |
|   | (Please do not perform other operations while the Virtual Network Adapter is being installed.) |
|   |                                                                                                |
|   |                                                                                                |
|   |                                                                                                |
|   |                                                                                                |

Once the first Virtual Network Adaptor has been installed, you will be able to create your configuration. Click on **[Add VEN Connection]**. This will display the client configuration window.

Enter the details required, please refer to the information set out in the table below.

| VEN Connection Properties                                                                                                    |                                        |                                        |                  |                                 |
|----------------------------------------------------------------------------------------------------|----------------------------------------|----------------------------------------|------------------|---------------------------------|
| Please configure the VEN Connection Sett                                                                                               | ing for VEN Server.                    | Virtual Network Adap                   | oter to Use:     |                                 |
| r.                                                                                                    |                                        | WPN Client Ada                         | pter - VPN       |                                 |
| Setting Name: New VEN Connection Destination VEN Server: Specify the host name or IP address, a and the Virtual Switch on the destinat | ind the port number<br>ion VEN Server. |                                        |                  |                                 |
| Host Name: Port Number: 443 Virtual Switch:                                                                                            | Disable NAT-T                          |                                        |                  | formation that is required when |
| roxy Server as Relay:                                                                                                    |                                        | Auth <u>T</u> ype:                     | Standard Passy   | vord Authentication $~~$ $\sim$ |
| You can connect to a VEN Server via a<br>Import I <u>E</u> Proxy Serve<br>Proxy Type:  Direct TCP/IP Connection                        | r Settings                             | User Name:<br>Password:<br>You can cha | inde the user's  | password on the VEN Server.     |
| Connect via HTTP Proxy<br>Connect via HTTP Proxy<br>Connect via SOCKS Prox                                                             | Server                                 |                                        | inge die doer o  | Change Password                 |
| P <u>r</u> oxy Server Set                                                                                                    | ting                                   | Advanced Setting of C                  |                  |                                 |
| erver Certificate Verification Option:                                                                                                 |                                        | Reconnec                               |                  | v After Disconnected<br>times   |
| Always Verify Server <u>C</u> ertificate                                                                                               |                                        | Reconnect                              | t Interval:      | 15 seconds                      |
| Manage Trusted CA <u>C</u> ertific                                                                                                    | ate List                               | ✓ Infinit                              | te Reconnects (I | (eep VEN Always Online)         |
| Specify Individual Cert Show                                                                                                    | Individual Cert                        |                                        |                  | Advanced Settings               |

| Client Configuration Information |                                                                                                   |
|----------------------------------|---------------------------------------------------------------------------------------------------|
|                                  |                                                                                                   |
| Setting Name                     | This is the name displayed on the client for your reference                                       |
| Host Name                        | Them the hostname or IP address of the iQuila Server you would like to connect to, if you are     |
|                                  | connecting to iQuila Cloud please enter the correct cloud address for the area you are connecting |
|                                  | to, this address will be provided on the email sent when adding a Bridge device.                  |
| Port Number                      | Enter the port number you would like the connection to run on the default is 443                  |
| Virtual Switch                   | Enter the Name of the Virtual Switch you are connecting to                                        |

### If you require a Proxy setting, please enter the correct configuration as listed below.

| Proxy Server as Relay    |                                                                                                    |
|--------------------------|----------------------------------------------------------------------------------------------------|
| Import IE Proxy Settings | If you are using a Proxy Server, this button will allow you to import and Proxy setting listed in Internet Explorer or Edge for easy use. |
| Ргоху Туре               | Select the Type of Proxy in use<br>Direct TCP/IP Connection (no proxy)<br>Connect via HTTP Proxy Server<br>Connect via SCOKS Proxy        |
| Proxy Server Settings    |                                                                                                    |
| Host Name                | Host name of the Proxy Server                                                                                                    |
| Username                 | Proxy Username if required                                                                                                    |
| Password                 | Proxy User password if required                                                                                                    |

| Virtual Network Adaptors to Use                                                                                                    |                                         |
|----------------------------------------------------------------------------------------------------|-----------------------------------------|
| Select the Virtual Network Adaptor to use for this connection, if<br>you have multiple network adaptors created, they will be<br>displayed in this box. | Virtua <u>l</u> Network Adapter to Use: |

| User Authentication Settings       |                                                                            |  |
|------------------------------------|----------------------------------------------------------------------------|--|
| Account Type                       | Select from the Option required                                            |  |
|                                    | Standard Password Authentication                                           |  |
|                                    | RADIUS or AD Authentication                                                |  |
|                                    | Client Certificates authentication                                         |  |
|                                    | USB Token Authentication                                                   |  |
| Standard Password Authentication   |                                                                            |  |
| Username                           | Enter your user password or Cloud Device password                          |  |
| Password                           | Enter your user password or Cloud Device password                          |  |
| Change Password                    | The Change Password option only shows when Standard Password               |  |
|                                    | Authentication is selected, this gives the user the ability to reset their |  |
|                                    | password.                                                                  |  |
| RADIUS or AD Authentication        |                                                                            |  |
| Username                           | Enter your RADIUS or AD username                                           |  |
| Password                           | Enter your RADIUS or AD Password                                           |  |
| Client Certificates authentication |                                                                            |  |
| Username                           | Enter your Certificate account username                                    |  |
| Specify client certificate         | Select your client certificate                                             |  |
| USB Token Authentication           |                                                                            |  |
| Username                           | Enter your Account username                                                |  |
| Select USB Token                   | Select the USB Token with your certificate                                 |  |

### Server Certificates Verification Options:

The Server Certificates Verification allows for an extra layer of Certificates Verification Security, to the iQuila Client / Server link. Totally stopping MTM (Man in The Middle attack), whilst giving a dual layer of security.

To use this section, you must first have installed a certificate in the certificate trusted CA certificates section, of the Virtual Switch, on the iQuila Enterprise Server.

The certificate trusted can be configured in two ways.

### Install the Certificate in the iQuila Client:

This option allows you to install the Client certificate in the iQuila configuration.

### Select [Specify individual Cert]

### Select [Load Certificate from File] and click [OK]

If you configured the certificate to use a security phrase, you will be prompted, for that phrase. Enter the phrase and click **[OK]**. The Certificate will then be up-loaded and installed.

To View the Certificate, select [Show Individual certificate]

### User a certificate on a USB Token:

Using Secure Tokens. This secures the connection and gives 2-factor Authentication to the iQuila client connecting to the iQuila Enterprise Server. Insert the USB Token with the pre-configured certificate into the client computer that is running the iQuila software client and select. [Specify individual Cert]

### Select [Load Certificate from USB Token] and click [OK].

If you configured the certificate using a security pin, you will be prompted, for that pin. Enter the pin and click **[OK].** The USB Token can now be used for Authentication.

To View the Certificate, select [Show Individual certificate].

If you have installed multiple different certificates, you can use the Manage Trusted CA certificate List to Manage these certificates. From this screen, you can select a certificate to use, export a certificate, delete a certificate or View a certificate.

| lanage Trusted CA Certificate List         |                                            |                                    |
|--------------------------------------------|--------------------------------------------|------------------------------------|
| Here you can manage the lis                | t of certificate authority (CA) certificat | es that are trusted.               |
| You can use the CA certificate<br>Servers. | e list registered here to verify server o  | ertificates when connecting to VEN |
| Issued to                                  | Issuer                                     | Expiration                         |
| 🕎 Testing, iQuila Ltd, IQ, NW, US,         | Testing, iQuila Ltd, IQ, NW, US, US        | 2031-03-21 (Fri)                   |
|                                            |                                            |                                    |
|                                            |                                            |                                    |
|                                            |                                            |                                    |
|                                            |                                            |                                    |
|                                            |                                            |                                    |
|                                            |                                            |                                    |
| Add                                        | Delate View Car                            | Class                              |
| Add Export                                 | Delete View Cer                            | tificate <u>C</u> lose             |

For more information on certificates and USB Smart cards, please see the iQuila Enterprise Server Manual v5.00.

### Advanced Setting of Communications:

The Advanced Setting of Communications section allows you to configure the reconnection times, and intervals, between reconnection, attempts if a connection is lost to the iQuila Server or iQuila Cloud.

| Reconnect Automatically after Disconnect     | This option will set the connection to auto-reconnect if a |
|----------------------------------------------|------------------------------------------------------------|
|                                              | connection is lost                                         |
| Reconnect Count                              | The number of times the connection will attempt to         |
|                                              | reconnect (this option is not available if Infinite        |
|                                              | reconnects is set                                          |
| Infinite reconnects (keep VEN always online) | This setting will attempt to reconnect the client until it |
|                                              | reconnects.                                                |

#### **Setting Account Status:**

| Account Status                |                                                             |
|-------------------------------|-------------------------------------------------------------|
| Hide Status and Error Screens | If this option is checked, then no error messages or status |
|                               | messages will be displayed to the user                      |
| Hide IP Address Status        | If this option is checked the IP address assigned to the    |
|                               | client will not be automatically displayed to the user on   |
|                               | connection.                                                 |

#### **Advanced Settings:**

The Advanced settings section is for the advanced configuration of the VEN Protocol. From this section, you can change the way the VEN Protocol connects and behaves.

| Advanced Settings                                 |                                                                                                    |
|---------------------------------------------------|----------------------------------------------------------------------------------------------------|
| Number of TCP Connections                         | Changing this value sets the number of TCP connection the VEN<br>protocol will use for the connection, for a full understanding of how the<br>VEN protocol operates please see [Enterprise VEN Protocol with<br>Embedded AI] |
| Establishing interval                             | Sets the Establishing interval in seconds.                                                                                                    |
| Set Connection Lifetime of Each TCP<br>Connection | Sets the time a TCP connection can stay active.                                                                                                    |
| Use Half-Duplex Mode                              | Enables Half-Duplex mode (requires a minimum of 2 TCP Connection).                                                                                                    |
| Disable VoIP / QoS                                | Disabled the Priority of VoIP Data                                                                                                    |
| Encrypt VEN Session with SSL                      | This option is enabled as default and should only be disabled if<br>Communications are made to localhost.                                                                                                    |
| Use Data Compression                              | Enabled Data Compression on the connection.                                                                                                    |
| Disable UDP Acceleration                          | For speed and performance, iQuila uses UDP Acceleration selecting this option will Disable UDP Acceleration.                                                                                                    |
| Bridge / Router Mode                              | Enabling this option can enable the client to run in a Bridging / Routing mode (Bridging or Routing is required to be enabled on the user's account for this function).                                                      |
| Monitoring Mode                                   | Enabled Monitoring Mode, used for Advanced Monitoring of a network,<br>Monitoring is required to be enabled on the account for this function to<br>work).                                                                    |
| No Adjustments of the routing table               | Enabled this option will restrict ant changes to the local routing table, this option is only available when Bridging is enabled on the account.                                                                             |

# 3. Managing Multiple Virtual Network Adaptors:

The iQuila Enterprise Client supports the use of multiple Virtual Network Adaptors. Each active iQuila Client connection requires a Virtual Network Adaptor. You can install up to 127 Virtual Network adaptors. Virtual Network Adaptors can also be installed via the iQuila Client Manager, or via the Command Line Utility. All Virtual Network Adaptors are listed, in the lower section of the iQuila Client Manager.

| Virtual Network Adapter Name                   | Status     | MA                | AC Ad     | dress                       | Versio   | on     |  |
|------------------------------------------------|------------|-------------------|-----------|-----------------------------|----------|--------|--|
| VPN Client Adapter - VPN                       | Enabled    | 5E-               | -65-E     | 8-2B-D7-F8                  | 4.25.    | 0.9658 |  |
|                                                |            |                   |           |                             |          |        |  |
| To Install a now Virtual Notwork Adaptor       |            | 🔘 iQuila Enterpri | ise Clien | t Manager                   |          |        |  |
| To Install a new Virtual Network Adaptor.      |            | Connect Edit      | View V    | irtual Adapter USB Token To | ols Help |        |  |
|                                                | <b>.</b> . | VEN Connection N  | lame      | New Virtual Network Adapte  | r        | Ctrl+L |  |
| Select from the top Menu [Virtual Adaptor] and |            | Add VEN Conne     | ectior    | Enable Virtual Network Adap | ter      | Ctrl+E |  |
| then [New Virtual Network Adaptor].            |            |                   |           | Disable Virtual Network Ada | pter     | Ctrl+B |  |
|                                                |            |                   |           | Delete Virtual Network Adap | ter      | Del    |  |
|                                                |            |                   |           | Reinstall Driver            |          | Ctrl+U |  |
|                                                |            |                   |           |                             |          |        |  |

The Create New Virtual Network Adaptor window will show. Enter a Name for the Virtual Network Adaptor. Enter the name as instructed and click **[OK]**. The install Driver Wizard will be displayed as the driver is being installed.

| 100.0 | Creating a new Virtual Network Adapter for Windows.                                            |
|-------|------------------------------------------------------------------------------------------------|
|       | This process can take several seconds or over a minute.<br>Please wait                         |
|       | (Please do not perform other operations while the Virtual Network Adapter is being installed.) |
|       |                                                                                                |
|       |                                                                                                |
|       |                                                                                                |

Once the driver is installed it will appear in the lower section of the iQuila Client window.

To Delete a Virtual Network Adaptor from the lower section of the main iQuila Client window, select the virtual network adaptor to be deleted, then from the main menu select **[Virtual Adaptor]**, then **[Delete Virtual Network Adaptor]**.

To Disable a Virtual Network Adaptor from the lower section of the main iQuila Client window, select the virtual network adaptor to be disabled, then from the main menu select **[Virtual Adaptor]**, then **[Disable Virtual Network Adaptor]**.

To Enable a disabled Virtual Network Adaptor from the lower section of the main iQuila Client window, select the virtual network adaptor to be enabled, then from the main menu select [Virtual Adaptor], then [Enable Virtual Network Adaptor].

If you are experiencing issues and need to reinstall the drivers for a selected Virtual Network Adaptor. Select the affected Virtual Network adaptor, from the lower section of the main iQuila Client window. Then from the main menu select **[Virtual Adaptor]**, then **[Reinstall Driver]**. A confirmation screen will now be displayed, click **[ok]** and the driver will be reinstalled.

#### Virtual Network Adaptors in windows:

When a Virtual Network Adaptor is installed, it is also displayed in Windows Network Connections as a LAN Network Adaptor and carries all the same settings as a regular network adapter.

| P Network Connections                             |                                                                                                    | _ |  | $\times$ |
|---------------------------------------------------|----------------------------------------------------------------------------------------------------|---|--|----------|
| ← → · · ↑ 😰 > Control Panel > All C               | ontrol Panel Items → Network Connections 🗸 ඊ                                                                                                    |   |  | Q        |
| Organize 🔻 Disable this network device            | Diagnose this connection Rename this connection View status of this connection Change settings of this connection                                                                                                    |   |  | ?        |
| Ethernet<br>dvs.local<br>vmxnet3 Ethernet Adapter | VPN - VPN Client<br>iQuila.local<br>VPN Client Adapter - VPN<br>VPN Client Adapter - VPN<br>VPN Client Properties<br>VPN Client Adapter - VPN<br>VPN Client Adapter - VPN<br>Connect using:<br>VPN Client Adapter - VPN<br>Configure<br>This connection uses the following items:<br>Configure<br>This connection uses the following items:<br>Configure<br>Configure<br>This connection uses the following items:<br>Configure<br>This connection uses the following items:<br>Configure<br>This connection uses the following items:<br>Configure<br>This connection uses the following items:<br>Configure<br>This connection uses the following items:<br>Configure<br>This connection uses the following items:<br>Configure<br>Configure |   |  |          |
| 3 items 1 item selected                           | Install Uninstall Properties Description Allows your computer to access resources on a Microsoft network. OK Cancel                                                                                                    |   |  |          |

### 4. Configuring multiple connections:

The iQuila Enterprise Client can have multiple connections to different Servers, Switches, and Cloud Connections, all operating at the same time. Simply add multiple connections to the iQuila Manager. Only one connection can use a Virtual Network Adaptor at a time. If you require multiple concurrent connections to run at the same time, please configure multiple Virtual Network Adaptors. To set a specified Virtual Network Adaptor on the Client configuration window, under Virtual Network Adaptors. To use, select the required Virtual Network Adaptor.

| irtual Network Adapter to Use: |  |
|--------------------------------|--|
| 🐖 VPN Client Adapter - VPN     |  |
| 💷 VPN Client Adapter - VPN2    |  |
|                                |  |
|                                |  |
|                                |  |
|                                |  |
|                                |  |

# 5. Enabling Remote Management of the iQuila Client:

iQuila Enterprise Client support Remote Management. To enable Remote Management a remote access password must now be set. To set this password, select **[Tools]** from the main menu then **[Set Password]**. Select the option **Use Password** and **Only require Password for remote Operation**. Checkboxes and click **[ok]** 

| Set Pass                                           | sword - VEN Client Manager                                                                                                    | ×      |  |  |  |
|----------------------------------------------------|----------------------------------------------------------------------------------------------------|--------|--|--|--|
| R                                                  | You can set the password to limit the iQuila VEN Client Service.<br>After setting a password, you will be asked to enter a password the next<br>use the VEN Client Connect Manager to connect to the iQuila VEN Client |        |  |  |  |
|                                                    | Set Client Administration Password:                                                                                                    |        |  |  |  |
|                                                    | Use Password                                                                                                    |        |  |  |  |
| Only <u>R</u> equest Password for Remote Operation |                                                                                                    |        |  |  |  |
|                                                    | Password:                                                                                                    |        |  |  |  |
|                                                    | Confirm: ••••••                                                                                                    |        |  |  |  |
|                                                    |                                                                                                    |        |  |  |  |
|                                                    | ОК                                                                                                    | Cancel |  |  |  |

Next, from the main menu select **[Tools]**, then **[Options]**, and select the option **Allow Remote Management of VEN Client Service** and click **[ok]**. The Remote management has now been enabled on the client.

To connect to a remote client, run the iQuila Remote Client Manager application, enter the Hostname or IP address of the remote client and select **[ok]** to connect.

If the remote client is not on the same network as you, you can open port TCP 9930 on your firewall, and create a NAT forward rule to gain access remotely to the client.

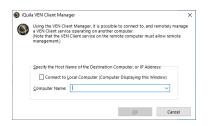

# 6. Protecting configuration changes:

iQuila supports a Password Protection function, to stop users from changing the settings or exporting the config files. To enable this function, from the main menu select **[Switch Operation Mode]** 

Select [Enable Setting Locker] and enter a password, select [OK] to Save.

| Switch i | Quila Enterprise Client Operating Mode                                                                                                    | × |
|----------|----------------------------------------------------------------------------------------------------|---|
| ٥        | You can use iQuila Enterprise Client in either Advanced Mode or Simple Mode. To<br>switch to the other mode, check the respective checkbox below.                                                                                                    |   |
| () A     | dvanced Mode                                                                                                    |   |
| E        | When using Advanced Mode, you can perform all the operations that the iQuila<br>interprise Client software provides. We recommend that general users and system<br>idministrators use this mode.                                                                                                    |   |
| Os       | imple Mode                                                                                                    |   |
|          | imple Mode only allows the most frequently used operations such as connecting to<br>he VEN Server. We recommend this mode to beginner users.                                                                                                    |   |
|          | By using the Setting Locker, you can connect to a VEN Server by using a Connection<br>Setting registered in Quali Enterprise Client, but by doing so, you are prevented from<br>Thanging the parameters of Connection Settings, creating a new Connection Setting<br>of Lecting a Connection Setting.<br>The The Setting Locker<br>To can appedity a password. The input of that password will be required next time to |   |
|          | disable the Setting Locker.                                                                                                    |   |
|          | Password:                                                                                                    |   |
|          | Confirm:                                                                                                    |   |
|          |                                                                                                    |   |
|          |                                                                                                    |   |
|          |                                                                                                    |   |
|          | OK Cancel                                                                                                    | I |
|          |                                                                                                    |   |

# 7. Advanced Mode and Simple Mode:

iQuila Enterprise client comes with two different views. Advanced Mode and Simple mode. The Advanced Mode gives you access to configure multiple clients but can be confusing to the standard user. Simple mode cuts down the functions available to the user and gives a simple look and feel to the application.

The mode can be set as default when building a custom install. Or switched from Advanced mode to Simple mode via the menu. Selecting **[Tools]**, **[Switch Operation Mode]**, select **[Simple mode]** and select **[ok]**.

## 8. System Tray Menu:

iQuila Runs in the system tray. This can be enabled and disabled as suggested in section 2, from the Main Menu.

An iQuila status Icon is disapplied in the System tray, to indicate the connection status of iQuila.

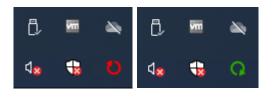

| System Tray Icon           |                       |
|----------------------------|-----------------------|
| Non-Rotating Red icon      | Not connected         |
| Fast Rotating Green icon   | Attempting to Connect |
| Steady Rotating Green icon | Connected             |

When right-clicking on the Menu Icon the following menu Is displayed.

| iQuila Client System Tray Menu                                                 |                                                                |  |
|--------------------------------------------------------------------------------|----------------------------------------------------------------|--|
|                                                                                |                                                                |  |
| Close This Menu Closes the System Tray Menu                                    |                                                                |  |
| Set VEN Connections                                                            | Display a Connection to connect to                             |  |
| Reset VEN Connection                                                           | Resets the select connection by disconnecting and reconnecting |  |
| Show Network Device Status                                                     | Displays the Status of Selected Network Adaptor                |  |
| About VEN Client Manager                                                       | Displays Information about VEN Client Manager                  |  |
| Change Operation Mode                                                          | Change Operation Mode to Advanced                              |  |
| Show Icons on Task Tray                                                        | Removes the Icons and Menu from System Tray                    |  |
| Show / Close VEN Client Manager                                                | Opens or closes the iQuila Client Manager                      |  |
| Exit VEN Client Manager Program Closes the iQuila Client Manager and Tray Icon |                                                                |  |

When iQuila is installed, a Service is also installed in Windows Services.

## 9. Exporting and importing configurations:

The iQuila Client Manager allows you to Export and Import connection settings.

### Exporting a Connection Setting:

To Export a connection Setting, select a previously created connection setting from the main client window. From the main menu, select **Connect** then **Export Connection Setting**, enter a name for the connection setting, and select a location, then click Save. You will be asked if you would like to remove Sensitive information from the connexion setting. Such as Username and Password. Select the desired option. The settings will be saved, (if saving Sensitive information with the connection setting, please keep this file secure).

### Importing Connection Settings:

To Import a connection setting there are several ways.

- From the Client Manager Menu, select Connect, then [Import VEN connection Setting]. The connection setting will be imported to the Client.
- Double click on a previously exported connection setting file. You will be promoted, "would you like to import this VEN Connection file". Select [yes]. The connection file will be imported, into the iQuila Client.
- The iQuila Enterprise Client also support imputing setting via the Command Line Utility, please see section 14 iQuila Client Command Line Utility.
- iQuila Enterprise Client has support for importing connection settings via networkscripts.

These commands will create a Virtual Network Adaptor and import the connection file from a network location.

" C:\Program Files\iQuila Enterprise Client\vencmd\_x64.exe" localhost /client /cmd:NicCreate VPN

" C:\Program Files\iQuila Enterprise Client\vencmd\_x64.exe" localhost /client /cmd:AccountImport \\localhost\Users\admin\Documents\Company.vpn

### 10. Understanding the configuration file:

The iQuila Enterprise client runs using a configuring file called *vpn.client.config* The config file holds the configuration for the Client section of the iQuila Client application. Within this, the client settings for each connection that has been configured, is held.

#### **Client Config:**

Below is an empty client config without any connection settings inserted. You can manually edit the config file. To edit the config file, you will need to copy the file first to a different location, then edit the file before copying it back. You will also need to stop the iQuila Client Service from running in [Windows Services]. When building an install, using Easy Install, the contents of this config file will be used.

| declare root |                                                                                                    |
|--------------|----------------------------------------------------------------------------------------------------|
| {            |                                                                                                    |
|              | bool DontSavePassword false                                                                                    |
|              | byte EncryptedPassword +WzqGYrR3VYXrAhKPZLGEHclwO8=                                                            |
|              | bool PasswordRemoteOnly false                                                                                  |
|              | string UserAgent Mozilla/5.0\$20(Windows\$20NT\$206.3;\$20WOW64;\$20rv:29.0)\$20Gecko/20100101\$20Firefox/29.0 |
|              | uint UseSecureDeviceId 0                                                                                       |
|              | declare AccountDatabase                                                                                        |
|              |                                                                                                    |
|              |                                                                                                    |
|              | declare ClientManagerSetting                                                                                   |
|              |                                                                                                    |
|              | bool EasyMode false                                                                                            |
|              | bool LockMode false                                                                                            |
|              | }                                                                                                    |
|              | declare CommonProxySetting                                                                                     |
|              | {                                                                                                    |
|              | string ProxyHostName \$                                                                                        |
|              | uint ProxyPort 0                                                                                               |
|              | uint ProxyType 0                                                                                               |
|              | string ProxyUsername \$                                                                                        |
|              | }                                                                                                    |
|              | declare Config                                                                                                 |
|              | t bool AllowRemoteConfig false                                                                                 |
|              | uint64 AutoDeleteCheckDiskFreeSpaceMin 8589934592                                                              |
|              | string KeepConnectHost keepaliye.iquila.net                                                                    |
|              | uint KeepConnectInterval 50                                                                                    |
|              | uint KeepConnectPort 80                                                                                        |
|              | uint KeepConnectProtocol 1                                                                                     |
|              | bool NoChangeWcmNetworkSettingOnWindows8 false                                                                 |
|              | bool UseKeepConnect false                                                                                      |
|              |                                                                                                    |

|   | declare RootCA |
|---|----------------|
|   | {              |
|   | }              |
| } |                |

| Config File explained                          | Value         | Info                                                   |
|------------------------------------------------|---------------|--------------------------------------------------------|
|                                                |               |                                                        |
| bool DontSavePassword                          | True / false  | Sets if a User can Save Password                       |
| byte EncryptedPassword                         | Data          | Encrypted Client software password                     |
| bool PasswordRemoteOnly                        | True / false  | Enable to Disable Remote access to Client config       |
| bool EasyMode                                  | True / false  | Sets client to boot on Simple or Normal mode           |
| bool LockMode                                  | True / false  | Sets lock mode on client                               |
| string ProxyHostName                           | Data          | Proxy Hostname                                         |
| uint ProxyPort                                 | Data          | Proxy Port Number                                      |
| uint ProxyType                                 | Data          | Ргоху Туре                                             |
| string ProxyUsername                           | Data          | Proxy Username                                         |
| bool AllowRemoteConfig                         | True / false  | Enable to Disable remote access to client config       |
| AutoDeleteCheckDiskFreeSpaceMin                | Data          | Define the amount of free space before logs over right |
| string KeepConnectHost                         | IP/ Hostname  | IP Address or Hostname for Keepalive setting           |
| uint KeepConnectInterval                       | Data          | Keep alive Connect Interval in seconds                 |
| uint KeepConnectPort                           | Data          | Keep alive connect Port                                |
| uint KeepConnectProtocol                       | Data          | Keep alive Protocol type                               |
| bool NoChangeWcmNetworkSettingOnWindows8 false | 0 TCP / 1 UDB |                                                        |
| bool UseKeepConnect                            | True / false  | Enable or disable the Keepalive setting                |

Once an account to a remote server had been added, to the client, it is automatically added to the running-config and inserted under-declare account followed by an automatically generated number to keep track of multiple accounts.

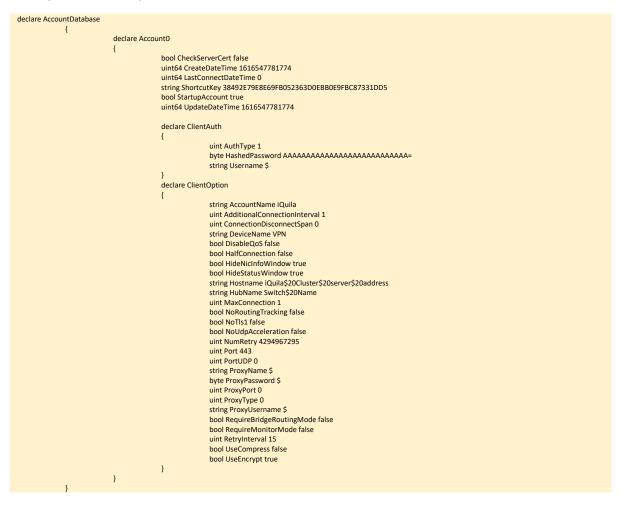

| Client Account config               | Value        | Info                                                                                  |
|-------------------------------------|--------------|---------------------------------------------------------------------------------------|
|                                     |              |                                                                                       |
| declare Account0                    | Data         | Auto generated a number for each account added                                        |
| bool CheckServerCert                | True/ false  | Enable to Disable Server Certificate checking                                         |
| uint64 LastConnectDateTime          | Value        |                                                                                       |
| bool StartupAccount                 | True / false | Enable account to start with Kernel boot                                              |
| uint64 UpdateDateTime               | Data         | The time and date account were last modified                                          |
| uint AuthType 1                     | Value        | Sets the Authentication type 0 = Anonymous 1=Password 2= RADIUS<br>3=CERT 4=USB token |
| byte HashedPassword                 | Date         | Encrypted Users Password                                                              |
| string Username \$                  | Data         | Username for server Account                                                           |
| string AccountName                  | Date         | Account Display Name                                                                  |
| string DeviceName                   | Value        | Specifies the Virtual Adaptor Name to use for the connection                          |
| bool DisableQoS                     | True/ false  | Enabled or disables QoS support                                                       |
| bool HalfConnection false           | True / false | Enables or disables the half-duplex mode                                              |
| bool HideNicInfoWindow true         | True / false | Enables or disables Notifications to the client                                       |
| bool HideStatusWindow true          | True / false | Enables or disables Notifications to the client                                       |
| string Hostname                     | Data         | Hostname or IP address or the server connection to                                    |
| string HubName                      | Data         | Virtual Switch Name                                                                   |
| bool NoRoutingTracking false        | True / false | Enables or disables                                                                   |
| bool NoTIs1 false                   | True / false | Enables or disables Encryption                                                        |
| bool NoUdpAcceleration false        | True / false | Enables or disables UDP Acceleration                                                  |
| uint NumRetry                       | Data         | Sets the number of retries                                                            |
| uint Port 443                       | Data         | Sets the port number to connect on                                                    |
| string ProxyName \$                 | Data         | Sets the Proxy Name                                                                   |
| byte ProxyPassword \$               | Data         | Sets the Proxy Password for the connection                                            |
| uint ProxyPort 0                    | Data         | Sets the Proxy Port for the connection                                                |
| uint ProxyType 0                    | Data         | Sets the Proxy Type of the connection                                                 |
| string ProxyUsername \$             | Data         | Sets the Proxy username of the connection                                             |
| bool RequireBridgeRoutingMode false | True / false | Enables or disables                                                                   |
| bool RequireMonitorMode false       | True / false | Enables or disables                                                                   |
| uint RetryInterval 15               | Data         | Sets the Retry Interval in seconds                                                    |
| bool UseCompress false              | True / false | Enables or disables encryption on the connection                                      |
| bool UseEncrypt true                | True / false | Enables or disables encryption on the connection                                      |

## 11. Building a Custom Install with Easy Installer:

iQuila Enterprise has a built-in function, which allows a user to build a custom install, using your own configuration file. To access the Easy Installer Creator. Launch the application **[iQuila Enterprise Easy Install]** from the program's menu. (please note, you must have iQuila Admin Tools Installed. These can be downloaded from the iQuila Website).

Once you lunch the iQuila Easy Installer, the Easy Install wizard will start,

Select a previously created configuration setting that you would like built into the install.

Select a Destination location and enter a file name you would like to call the execution (.exe) install file.

There is two other option you may like to set:

Set Client to Simple Mode:

This setting automatically sets the client to Simple mode on install.

Remove User Details:

This setting will remove any saved Credentials.

Select **[Next]** and the easy install will create your custom install ready for distribution to your client.

|                  | e to iQuila Enterprise Client Easy Installer Mode                                                                                                    |
|------------------|----------------------------------------------------------------------------------------------------|
|                  | What is iQuila Enterprise Client Easy Installer?                                                                                                    |
|                  | iQuila Enterprise Custom Builder.                                                                                                    |
|                  | Easy Installer custom build utility for enterprise administrators. You can create a iQuila Client<br>installer with embedding a specific VEN connection setting by using Easy installer Creator.<br>Personal users can also exploit this tool.                                                                                                    |
|                  | A created Easy installer can be distributed to employees in the enterprise by using file servers or<br>e-mails. If a user runs the Easy installer, (Quila Client will be installed and the VEN connection<br>setting will be imported, and then the VEN connection will be started automatically.                                                                                                    |
|                  |                                                                                                    |
|                  | < Back Next > Cancel                                                                                                    |
| Course           | Seture Missed Oliveires 5:00.370. Extension Venice                                                                                                    |
| iQuila<br>Specif | Setup Wizard (Version 5.00.27) - Enterprise Version<br>Y Files                                                                                                    |
| -                | y Files Specify a VEN connection setting file (.vpn file) to embed Please specify a VEN connection setting file (a file which extension is xpn) to embed on the Easy installer, You can export a setting file by citing Export VEN Connection Setting on the                                                                                                    |
| -                | Files Specify a VEN connection setting file (.vpn file) to embed Please specify a VEN connection setting file (a file which extension is .vpn) to embed on the                                                                                                    |
| -                | y Files  Specify a VEN connection setting file (.vpn file) to embed  Please specify a VEN connection setting file (a file which setemsion is xpn) to embed on the Easy installer. You can export a setting file by clicing Export VEN connection Setting on the right-click menu of the target connection setting on the iQuila Enterprise Client Manager.                                                                                                    |
| -                | y Files  Specify a VEN connection setting file (.vpn file) to embed  Please specify a VEN connection setting file (a file which extension is xpn) to embed on the Easy installer. You can export a setting file by clicing Export VEN connection Setting on the right-click menu of the target connection setting on the iQuila Enterprise Client Manager.  Connection Setting:  Browse.                                                                                                    |
| -                | Files     Specify a VEN connection setting file (.vpn file) to embed     Please specify a VEN connection setting file (a file which extension is .ppn) to embed on the     Easy installer. You can export a satting file by clining Export VEN Connection Setting on the     right-click menu of the target connection setting on the iQuila Enterprise Client Manager.     Connection Setting:                                                                                                    |
| -                | Files      Specify a VEN connection setting file (.vpn file) to embed      Mess specify a VEN connection setting file (a file which extension is xpn) to embed on the     Easy Installer. Nou can export a setting file by clinity Export VEN Connection Setting on the     right-click menu of the target connection setting in the i.Quila Enterprise Client Manager.      Connection Setting: Browse.     Eliminate Username and Password from Connection Setting File      Specify an EXE filename to be generated      This tool will output an EXE file (executable file) which implements an Easy Installer. Please |

# 12. MSI Silent Installs:

iQuila offers 4 silent install files that can be deployed, over a network allowing you to automatically import connection settings as explained in section 9.

iQuilaEnterpriseClient\_Silent\_Full.msi

#### iQuilaEnterpriseClient\_Silent\_Full.exe

This Install of iQuila enterprise will deploy in Simple mode with no connection settings, Connection setting import is required.

iQuilaEnterpriseClient\_Silent\_NoIcons.msi

#### iQuilaEnterpriseClient\_Silent\_Nolcons.exe

This installation of the iQuila Enterprise client will be deployed in Simple mode, with no connection settings and no icon shortcuts. The connection settings import file will need to be installed.

These files are available via the iQuila Website.

Connection setting can be imported into the application, please see section 9.

### 13. Managing Split Tunnelling:

The iQuila Client supports several ways of managing split tunnelling.

### Advanced Split Tunnelling per application.

If you are running iQuila Enterprise Server or your corporate DHCP server support RFC 3442, then routes can be pushed out over the network to the iQuila client. iQuila client v4.35 and above support static route, using the RFC 3442 Standard.

In most cases, basic Split Tunnelling is sufficient and can be achieved in several ways.

### Split Tunnelling with DHCP Gateway:

By Issuing a DHCP address to the iQuila client without a Gateway defined the iQuila client will automatically route all traffic locally and all traffic for the IP Address defined over the VEN link to the company network.

### Split Tunnelling with Metrics:

By changing the metric to a higher value on the Virtual Network adaptor, will route all internet traffic locally and all corporate traffic over the VEN link to the corporate network. For full details on changing Metrics, please refer to "Guide for Setting Gateway Metric" on our documentation website.

At https://iquila.com/Support/Documentation/

Metrics can be managed and changed via PowerShell using the following commands.

get-NetlPInterface -AddressFamily IPv4

These list the metric for individual NICs Get-NetlPInterface -AddressFamily IPv4 -InterfaceAlias Ethernet Get-NetlPInterface -AddressFamily IPv4 -InterfaceAlias "VPN - VPN Client" Get-NetlPInterface -AddressFamily IPv4 -InterfaceAlias "VPN2 - VPN Client" Get-NetlPInterface -AddressFamily IPv4 -InterfaceAlias "VPN3 - VPN Client" Get-NetlPInterface -AddressFamily IPv4 -InterfaceAlias "VPN4 - VPN Client"

These changes the metric for individual NICs

Set-NetIPInterface -AddressFamily IPv4 -InterfaceAlias Ethernet -InterfaceMetric 10 Set-NetIPInterface -AddressFamily IPv4 -InterfaceAlias "VPN - VPN Client" -InterfaceMetric 20 Set-NetIPInterface -AddressFamily IPv4 -InterfaceAlias "VPN2 - VPN Client" -InterfaceMetric 30 Set-NetIPInterface -AddressFamily IPv4 -InterfaceAlias "VPN3 - VPN Client" -InterfaceMetric 50 Set-NetIPInterface -AddressFamily IPv4 -InterfaceAlias "VPN4 - VPN Client" -InterfaceMetric 50

iQuila Enterprise client comes with a full command-line interface, all aspects of the application can be configured via the command-line interface, please see the iQuila Client command Line Interface Document for full details.